## 國民中小學暨幼稚園教師介聘系統使用說明(國小)

請先開啟瀏覽器,並於網址列輸入介聘網址:http://match.tn.edu.tw

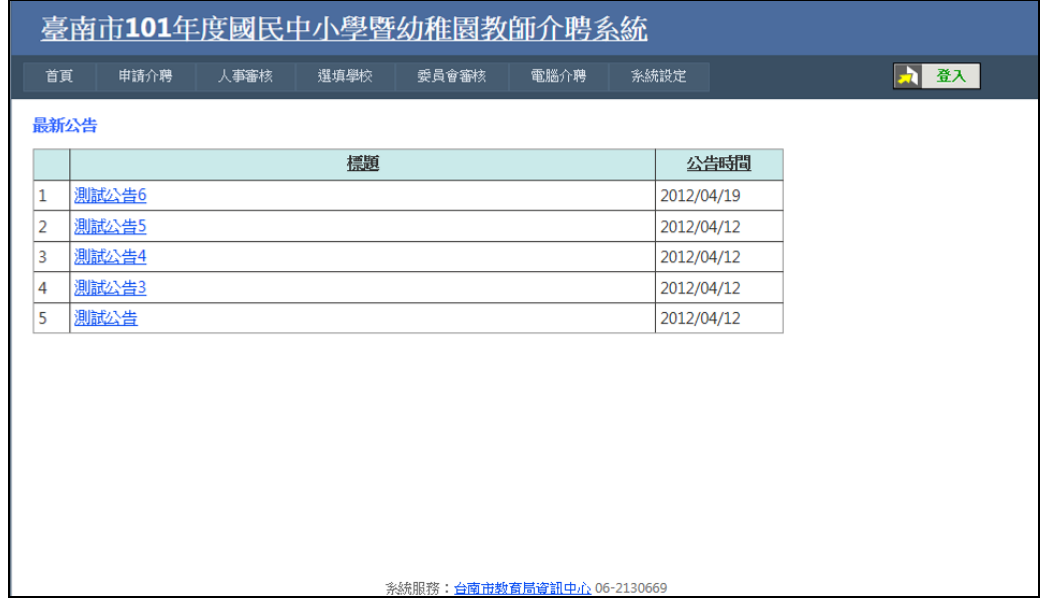

點選「申請介聘網站」,出現子選單,計有:「基本資料」、「服務年資」、「考 核獎懲」、「進修著作」、「積分總表」等五個子選項。

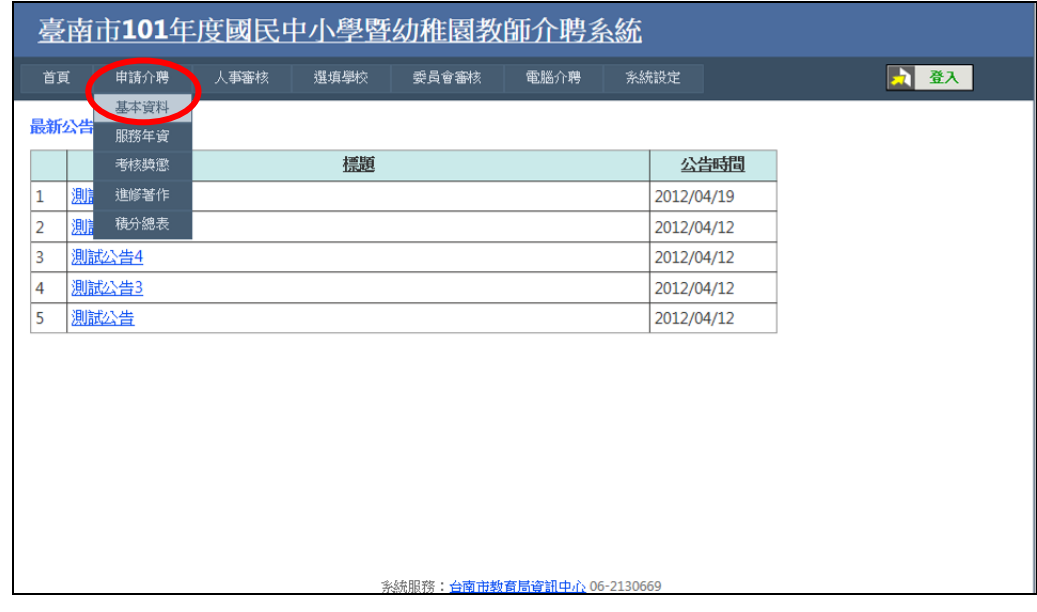

首先點選「基本資料」選項。

若此時尚未登入系統,畫面將會出現認證系統的畫面。在此,請輸入您在臺 南市教育網路的認證帳號和密碼,然後點選登入。

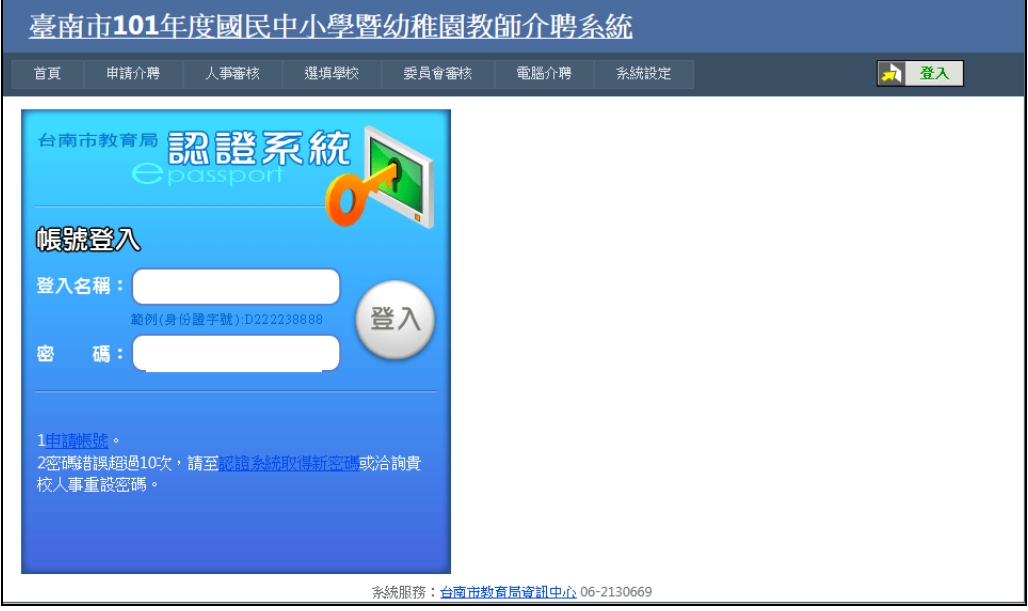

登入系統之後,系統將會自動帶出一部份的個人資料。請使用者依據書面所 示,逐項將自己的基本資料輸入。項目包含:性別、出生年月日、住址、電子郵 件、手機、辦公電話、家裡電話、介聘方式、介聘類別、教師證登記科別、教師 證字號、現職學校、現職到職日期、現職職稱、最高學歷、主任儲訓證書。

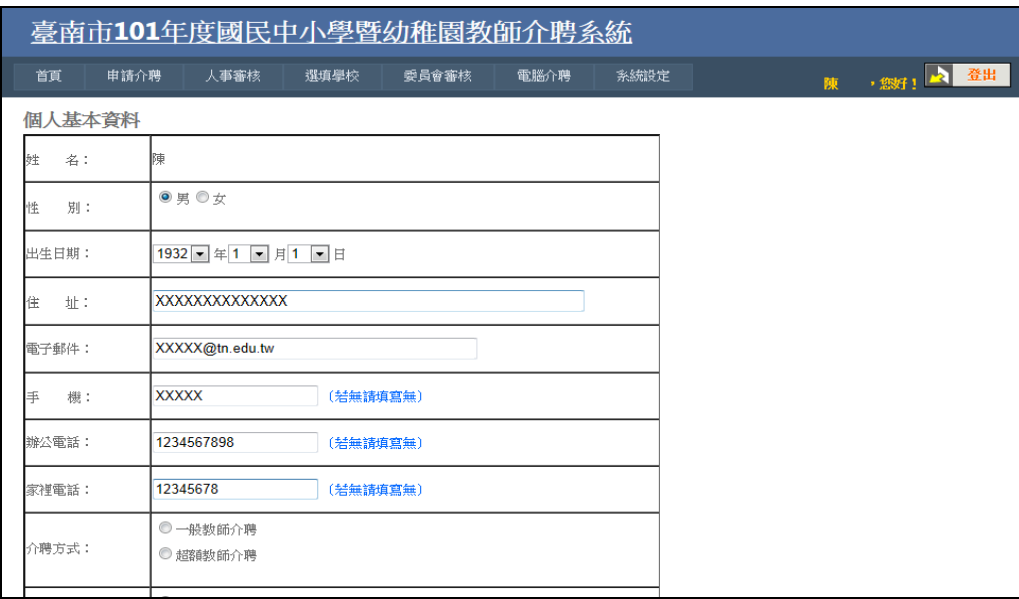

介聘方式計有兩種:一般教師講點選「一般教師介聘」,在第一階段超額介 聘未能介聘成功之教師,需參加第二階段超額介聘,此類教師請點選「超額教師 介聘」

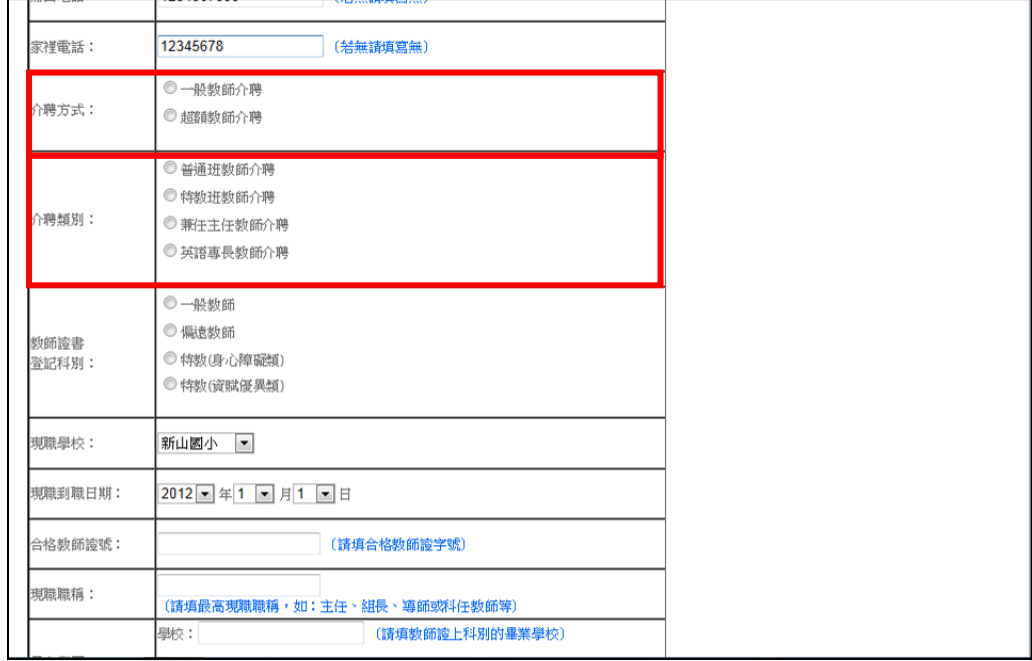

本年度教師介聘類別,在國小部分共分四項,計為:「普通班教師介聘」、「特 教班教師介聘」、「建議兼任主任教師介聘」、「英語專長教師介聘」四類。其中「特 教班教師介聘」,需具備特教教師證之教師方能參加。其餘三項,所有老師皆能 參加。以下分述之:

A.「普通班教師介聘」:具備國小階段合格教師證之教師均可選擇此類。

- B.「建議兼任主任教師介聘」:具備國小階段合格教師證之教師均可選擇此類。 唯選擇此類別之教師,若具有主任資格者,可以特別加分 15 分。
- C.「英語專長教師介聘」:具備國小階段合格教師證之教師均可選擇此類。唯 選擇此類別之教師,若具有教師介聘辦法中所述之英語專長者,最多可加分 40 分。

※102 年度第一階段不提供建議兼任主任教師介聘

僅以下表,來表列各項類別之不同。

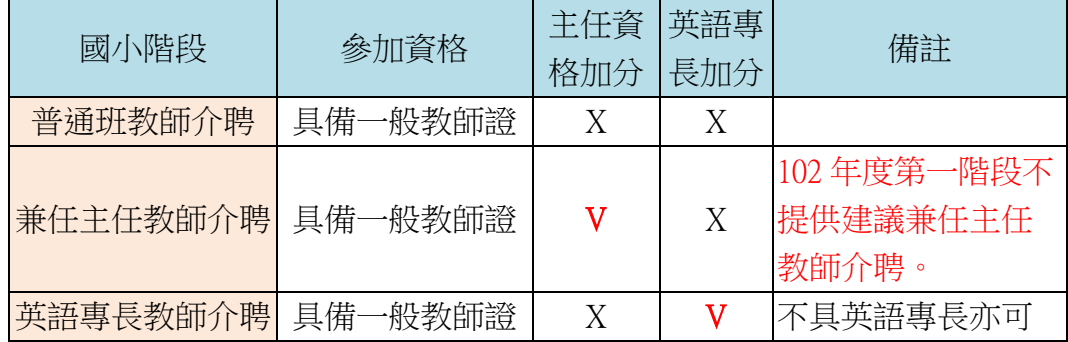

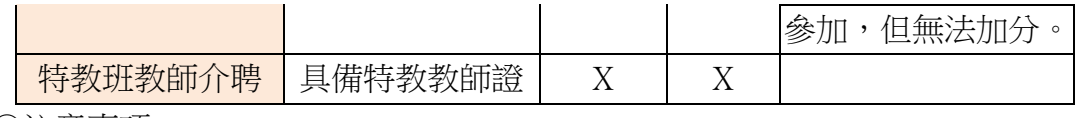

◎注意事項:

以上四個類別之介聘方式,每位教師至多只能選擇一樣參加。以參加「普通 班教師介聘」之教師, 屆時填寫志願時, 將無法選擇建議「建議兼任主任教師介 聘」及「英語專長教師介聘」之缺額。換言之,參加「建議兼任主任教師介聘」 或「英語專長教師介聘」之教師,屆時將無法填寫「普通班教師介聘」之缺額。 故在點選此類別時,請各教師依據自己的專長及未來進路慎選之。

教師證書登記科別,此項目,請教師依據個人所登記之教師證書類別來加以 選填。

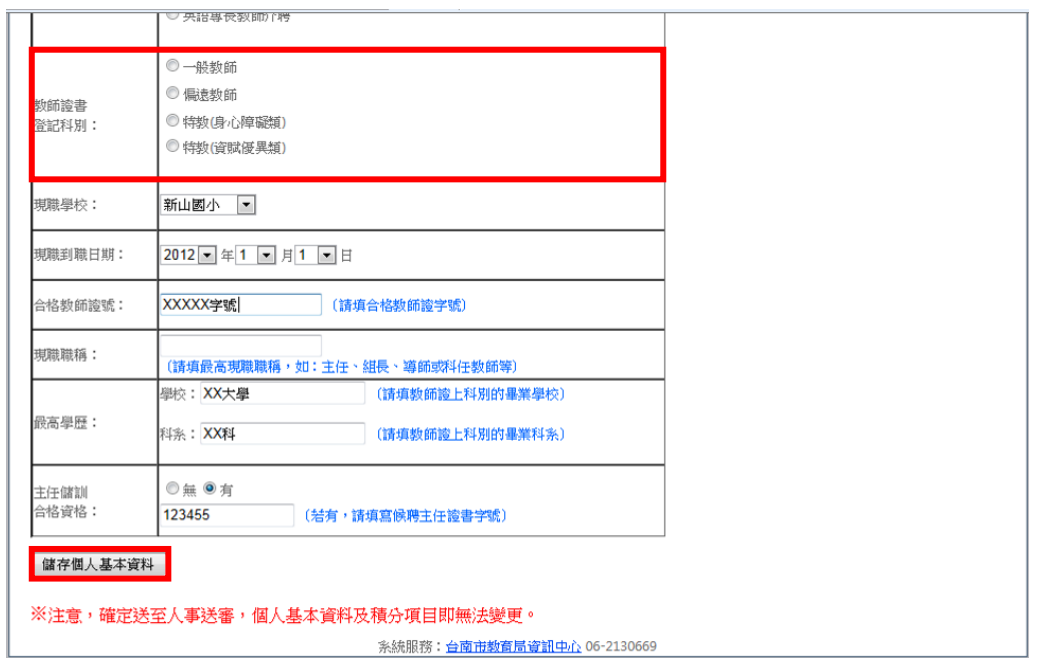

之後的各項目,請教師依據目前現況予以填寫,填寫完畢之後,請點選下方 的「儲存個人基本資料」按鈕,將目前填寫之資料進行儲存。

點選「儲存個人基本資料」按鈕之後,系統將會自動跳到第二大項「服務年 資」中。請教師依據自己目前的狀況,將相關資料點選完畢。(本項目採計現職 學校之服務年資)當點選年度時,系統將會自動加乘積分。

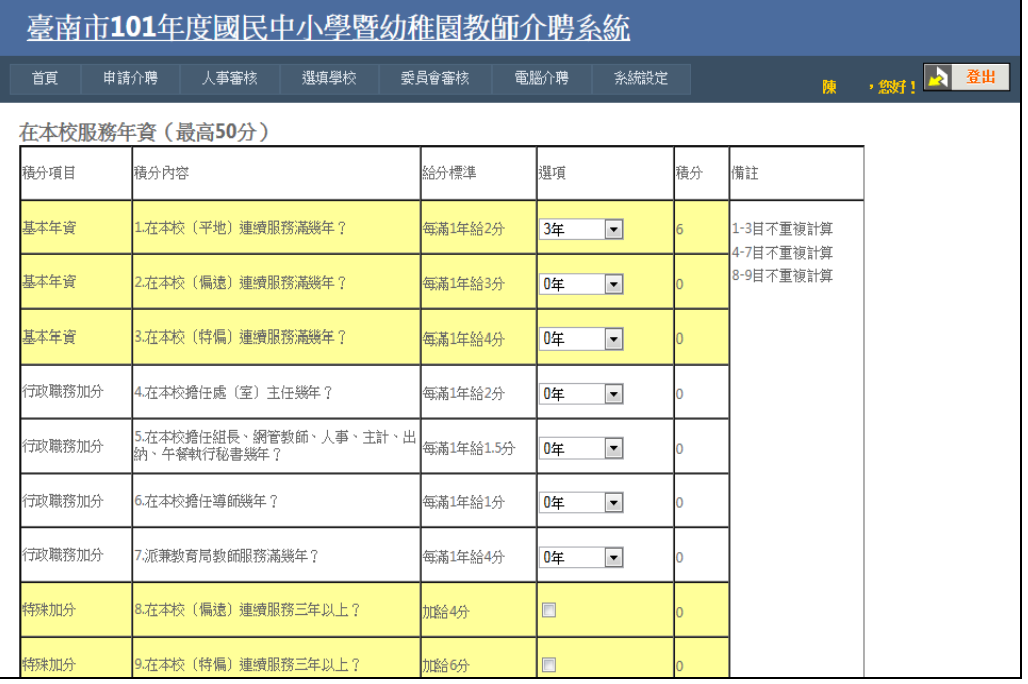

本項目填寫完畢之後,請點選下方之「儲存在本校服務年資積分」按鈕,以 儲存方才輸入之資料。

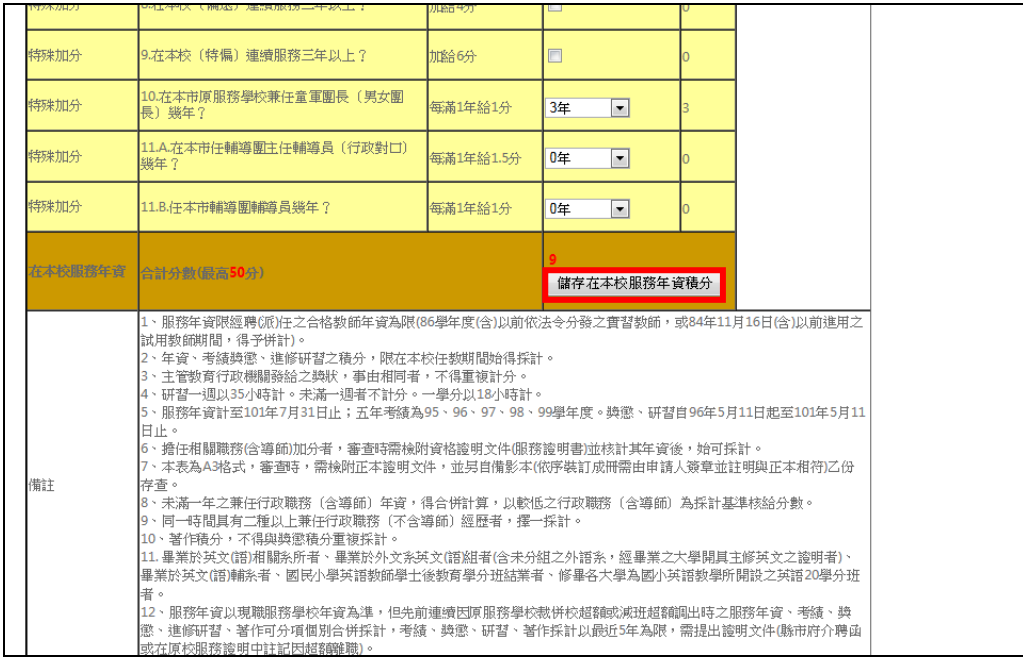

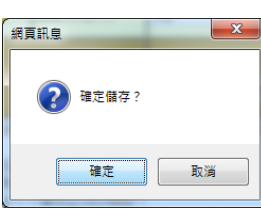

出現確認畫面,若資料無誤,請選擇確定。

接下來,進行第三項目「考核獎懲」,請教師依據目前的獎懲狀況來進行填寫。

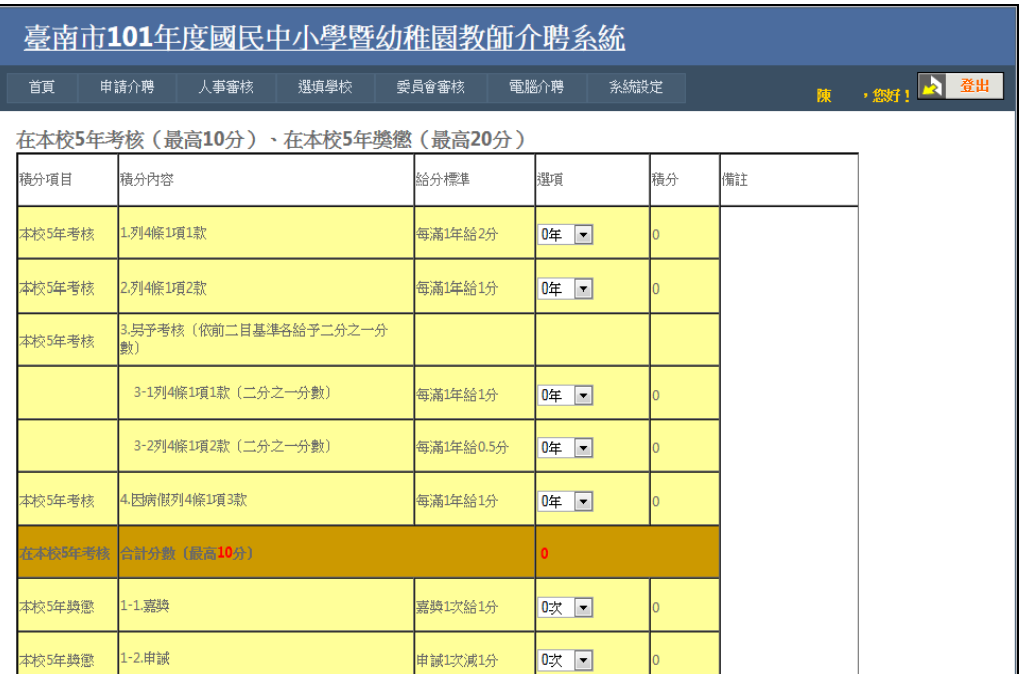

填寫完畢之後,點選下方的「儲存在本校考核及獎懲」按鈕來進行儲存。

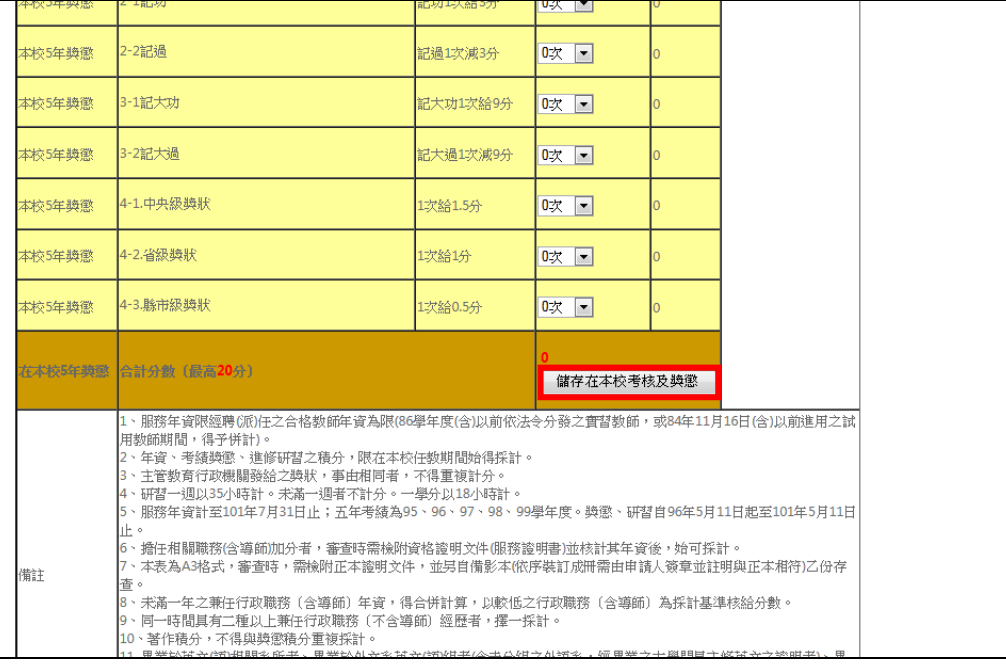

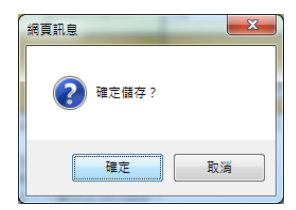

出現確認畫面,若資料無誤,請選擇確定。

接下來,進行第四項目「進修著作」,請教師依據目前的進修著作狀況來進行填 寫。

| 臺南市101年度國民中小學暨幼稚園教師介聘系統 |         |                                                                                                    |                     |                                 |    |    |            |
|-------------------------|---------|----------------------------------------------------------------------------------------------------|---------------------|---------------------------------|----|----|------------|
|                         | 首頁      | 選項學校<br>申請介聘<br>人事審核                                                                                | 委員會審核               | 電腦介聘<br>系統設定                    |    | 陳  | · 然 ! 2 登出 |
|                         |         | 在本校5年進修研習(最高10分)、最近5年著作積分(最高10分)、特別加分項目                                                             |                     |                                 |    |    |            |
|                         | 精分項目    | 精分內容                                                                                                | 給分標準                | 撰項                              | 精分 | 備註 |            |
|                         | 本校5年進修  | 1. 谁修學分                                                                                             | 每1學分0.25分           | 0學分<br>$\blacktriangledown$     |    |    |            |
|                         | 本校5年谁修  | 2.研習時數                                                                                              | 每滿1週(35小時)給<br>0.5分 | 0週(0小時)<br>$\blacktriangledown$ |    |    |            |
|                         |         | 在本校(園)參加主管教育行政機關辦理或委託學校及其他機關辦理與國民教育、幼稚園教育有關之研<br>習或数育專業訓練,取得較高學歷之進修、加科登記之進修、大學推廣部學分或經政府核可之民間研<br>瞽。 |                     |                                 |    |    |            |
|                         | 本校5年進修  | 合計分數 (最高10分)                                                                                        |                     | $\bullet$                       |    |    |            |
|                         | 著作精分    | 在本校服務期間,經市府評定有案之著作。                                                                                 | 依核定給分               | $\bf{0}$                        |    |    |            |
|                         | 最近5年著作精 | 合計分數 (最高10分)                                                                                        |                     | $\bullet$                       |    |    |            |
|                         | 特別加分    | 1.目有主任資格。(僅適用兼任主任教師介聘)                                                                              | 加給15分               |                                 |    |    |            |
|                         |         | 國小英語專長(僅適用英語專長教師介聘)                                                                                 |                     |                                 |    |    |            |

填寫完畢之後,點選下方的「儲存此頁積分」按鈕來進行儲存。

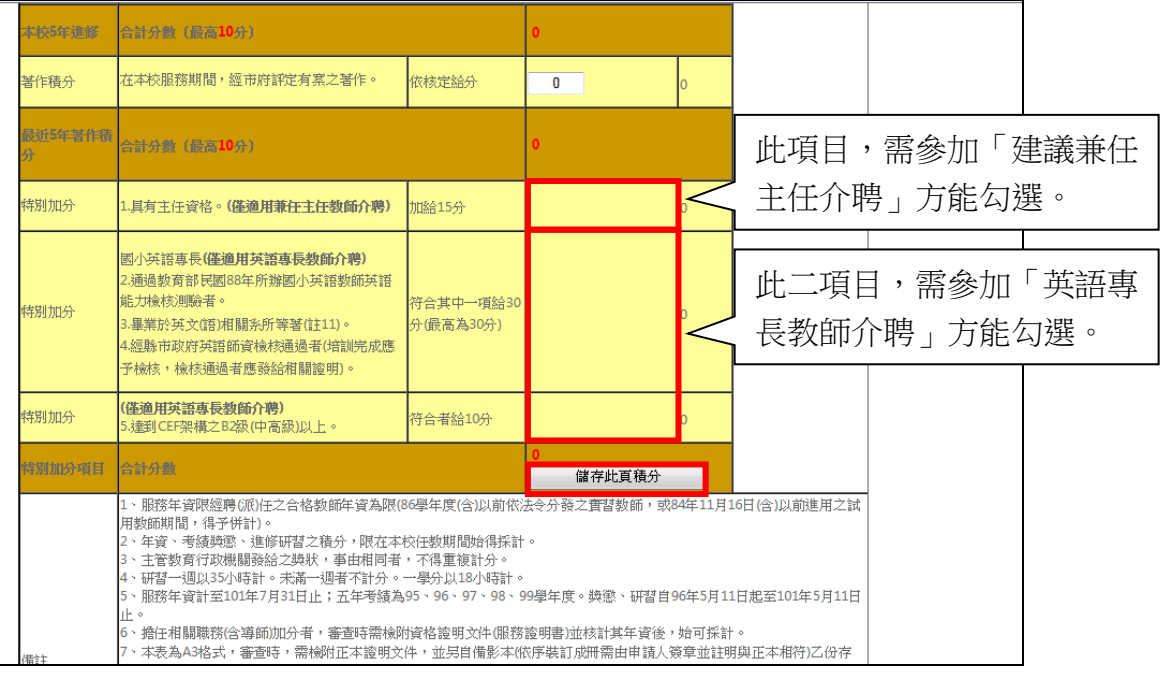

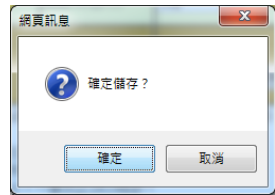

出現確認畫面,若資料無誤,請選擇確定。

送出後,即出現確認書面。在此書面可以看到目前的填寫進度。共有四個項 目可以確認。如果有不確定或是要修改的項目,則在此點選「基本資料」、「服務 年資」、「考核獎懲」、「進修著作」其中一項來進行項目的修改。

 另外,在「送交人事審查」前,請務必確認自己的資料是否正確。若尚未確 認資料完全正確前,請勿送交人事審查。因一旦點選「送交人事審查」按鈕後, 將無法再進行修改。(如果送出後還需要修改的話,麻煩請貴校人事人員協助修 改)

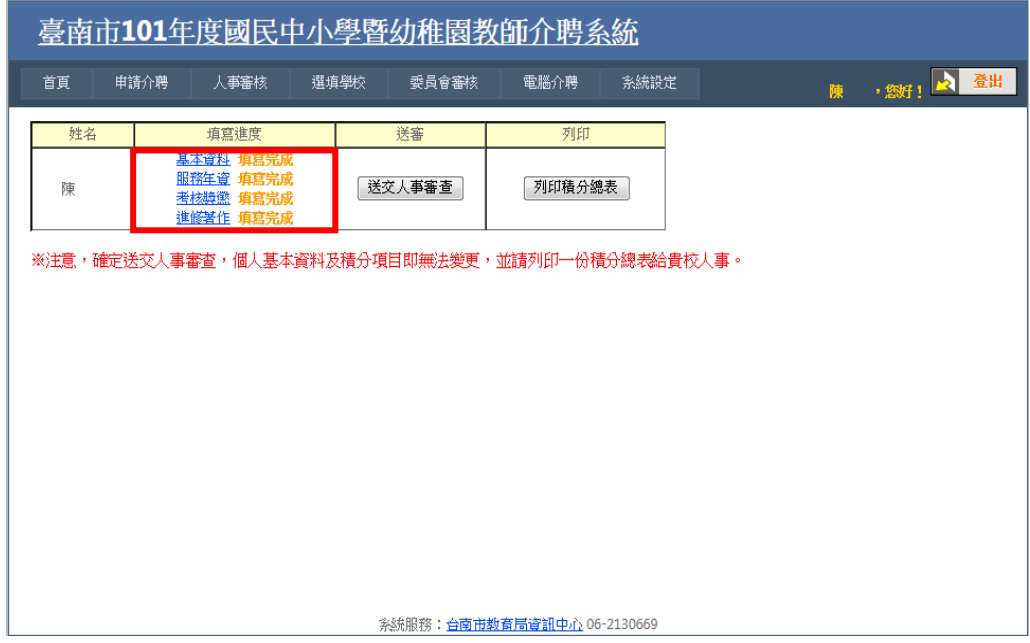

◎注意事項:4 月 29 日到 5 月 3 日為教師上網填寫介聘資料的期限(教師填寫 到5月3日,5月6日為人事審核的截止日)。請有意願參加本年 度市內教師介聘的教師,務必上網填寫相關資料。一期限後,將不 再受理任何之市內教師介聘申請。

當資料填寫完畢送交人事審查時,請教師將佐證資料一併帶給人事人員進行 積分審查。

各國中新生報到結束後,教育局將彙整所有的教師缺額資料,屆時將予以公 告。請教師斟酌各校開缺及教師調出後開缺狀況,於 5 月 13 日, 介聘當日到現 場選填欲介聘學校。(本年度採用人工作業來進行介聘作業)